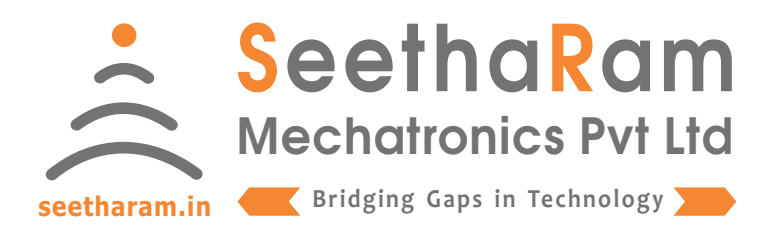

# Vibes Loadcell

# **Configurator**

## Mobile App User Guide

Read the user's manual carefully before starting to use the unit or software. Producer reserves the right to implement changes without prior notice.

#### Step - 1 Instructions

 $\checkmark$  Open Vibes configurator app on your Android device. and ensure the devices turned ON.

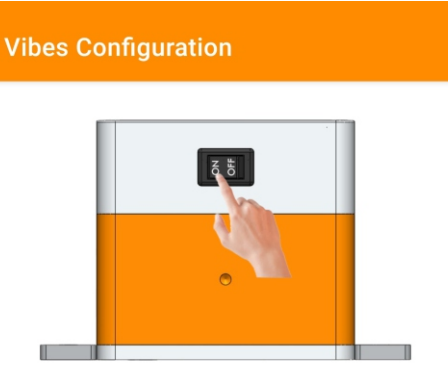

Ensure the Device switch is ON

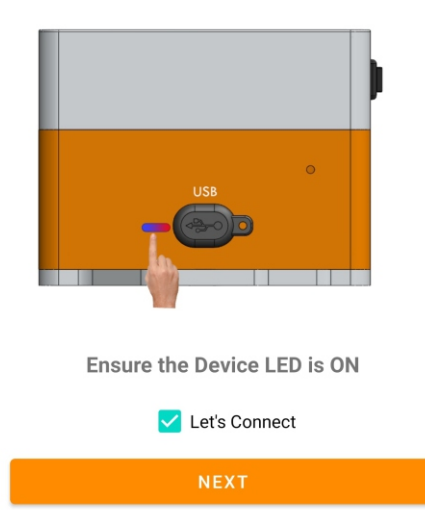

#### Step - 2 Device Connection

 $\checkmark$  Connect your mobile wi-fi with Vibes device and return to the Vibes configuration app and select configure.

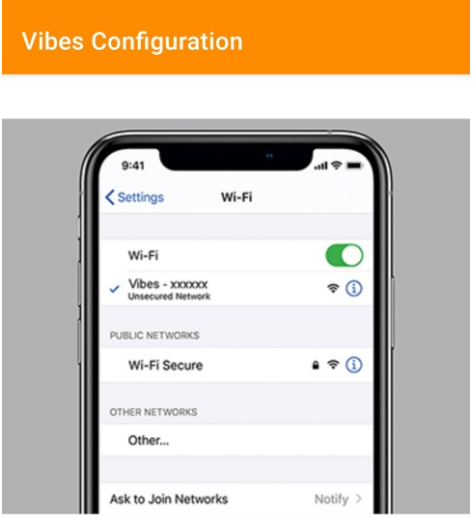

Connect your device to 'Vibes-xxxxxx' and return to the Vibes configuration app

**Default Password: password**

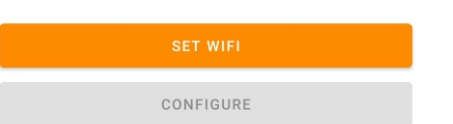

#### Step - 3 Dashboard

 $\checkmark$  Here you can monitor device data on local dashboard

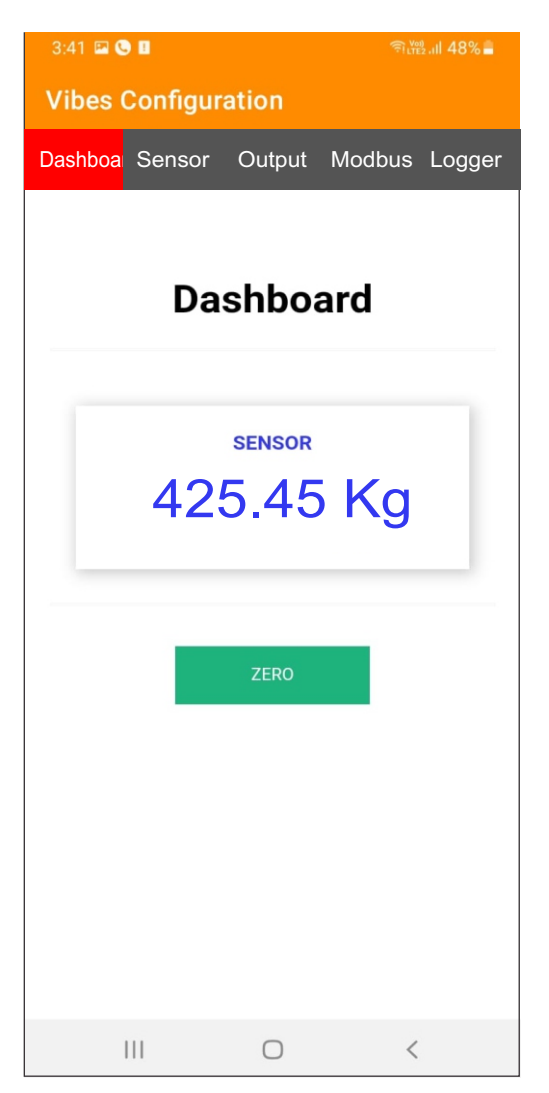

#### Step - 4 Input

 $\checkmark$  Here you can set the Input Values

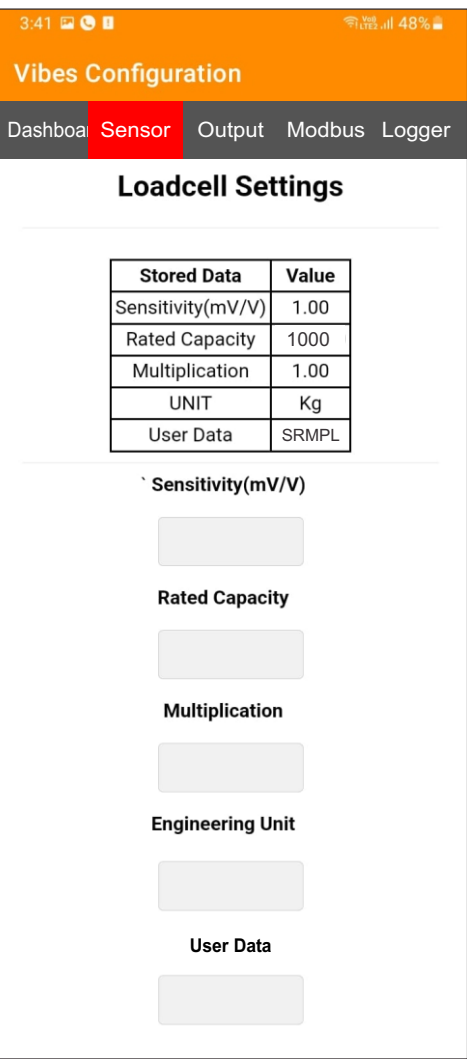

#### Step - 5 Output

Enter the Relay "Value" as per your Setpoint Requirement Choose "High" for Relay operation for beyond setpoint Choose "Low" for Relay operation for below setpoint

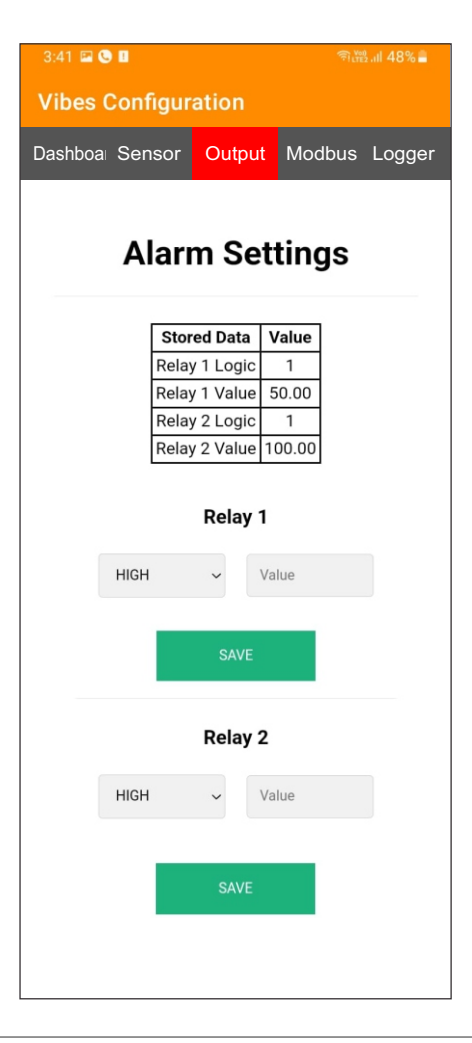

#### Step - 5 Analog Output Settings

Sensor Min : Enter Minimum Process Value for corresponding to Min retransmission current values required (eg: 0<sup>°</sup>, 20<sup>°</sup> etc) Sensor Max : Enter Maximum Process Value for corresponding to Max retransmission current values required (eg: 100<sup>°</sup>, 120<sup>°</sup> etc) Output Min : Set Minimum Retransmission Current Value (eg: 4mA) Output Max : Set Maximum Retransmission Current Value (eg: 20mA) Multiplication: Default set 1, else change as per your calibration requirement

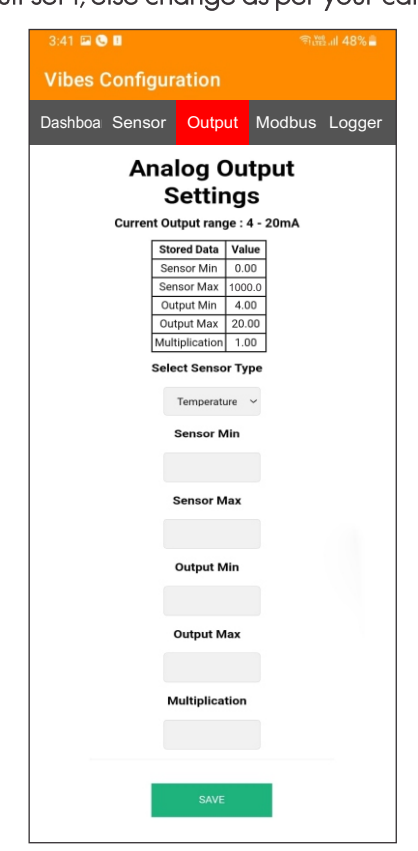

#### Step - 6 Configuration for Modbus Devices

Enter Modbus device ID and Baud Rate (only for MODBUS Devices)

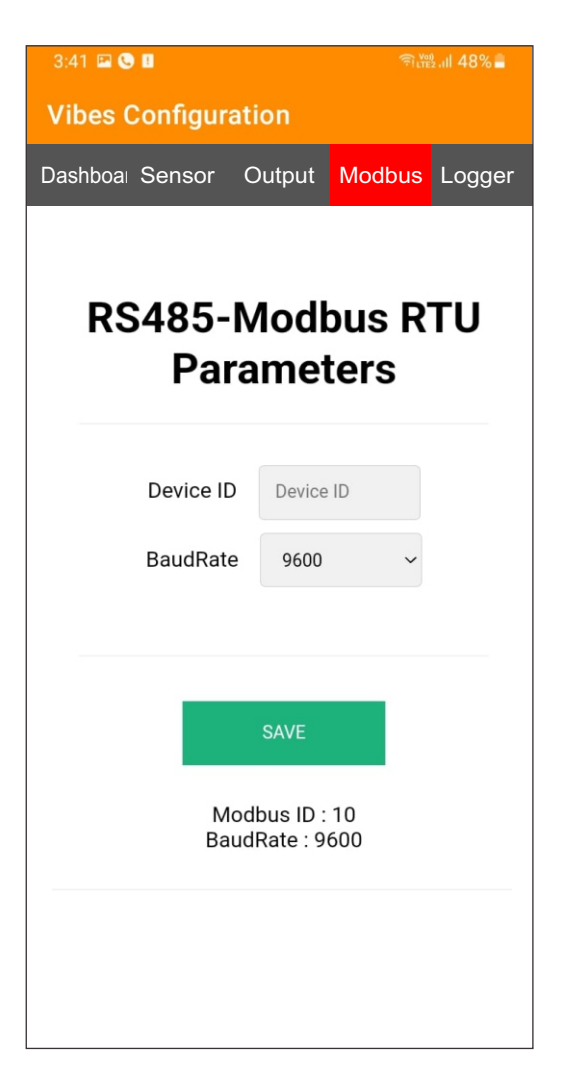

#### Step - 7 Data Logger Configuration

#### Settings

- 1. Todays Date & Time
- 2. Logging Interval required (Minimum 1 Minute Interval)

#### Data Management

1. Download file by clicking the download button **i** in CSV format

2. A new file will be generated in mm/yy format every calender month

3. Delete files after downloading as per your choice. Please note file will be deleted permanently

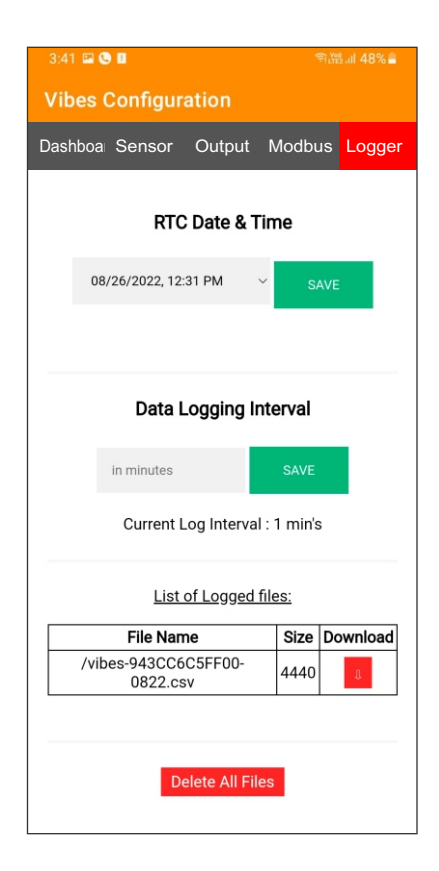